# **HESI A2 REGISTRATION TUTORIAL**

## **Step 1: Visit the Elsevier Evolve website at [https://evolve.elsevier.com](https://evolve.elsevier.com/) and create a student account.**

• Click on "I'm a Student."

**Evolve** 

Already enrolled? Sign in

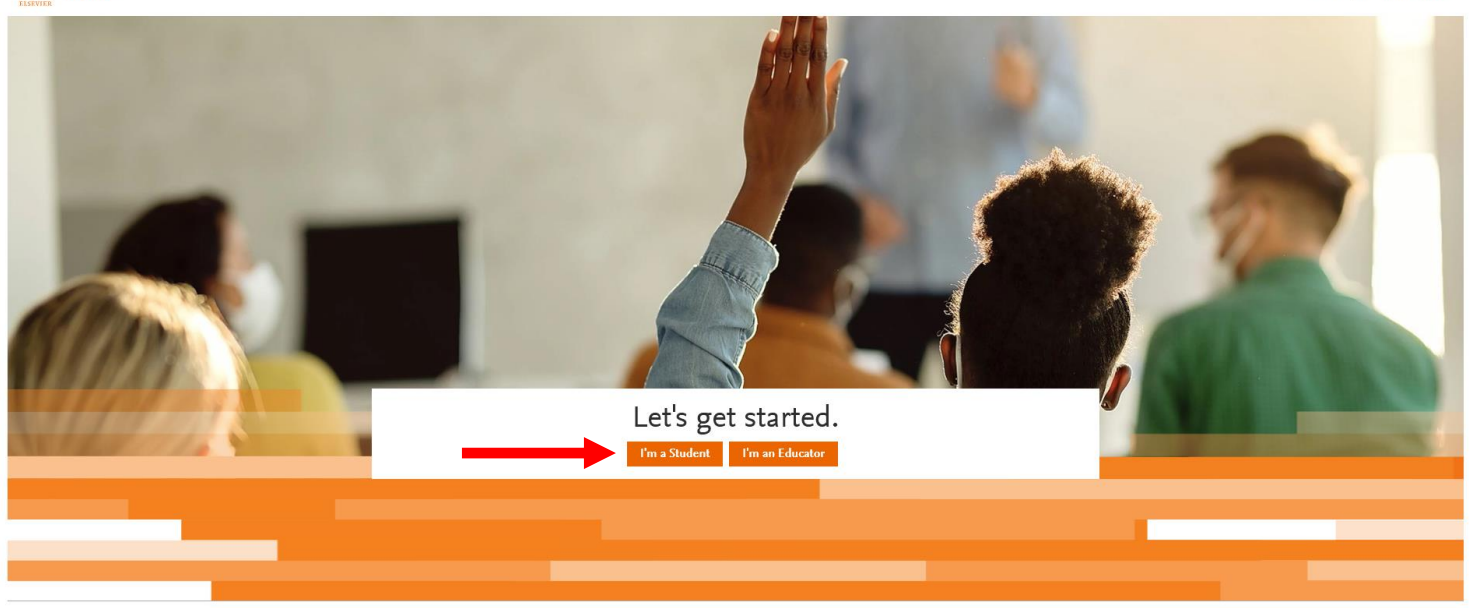

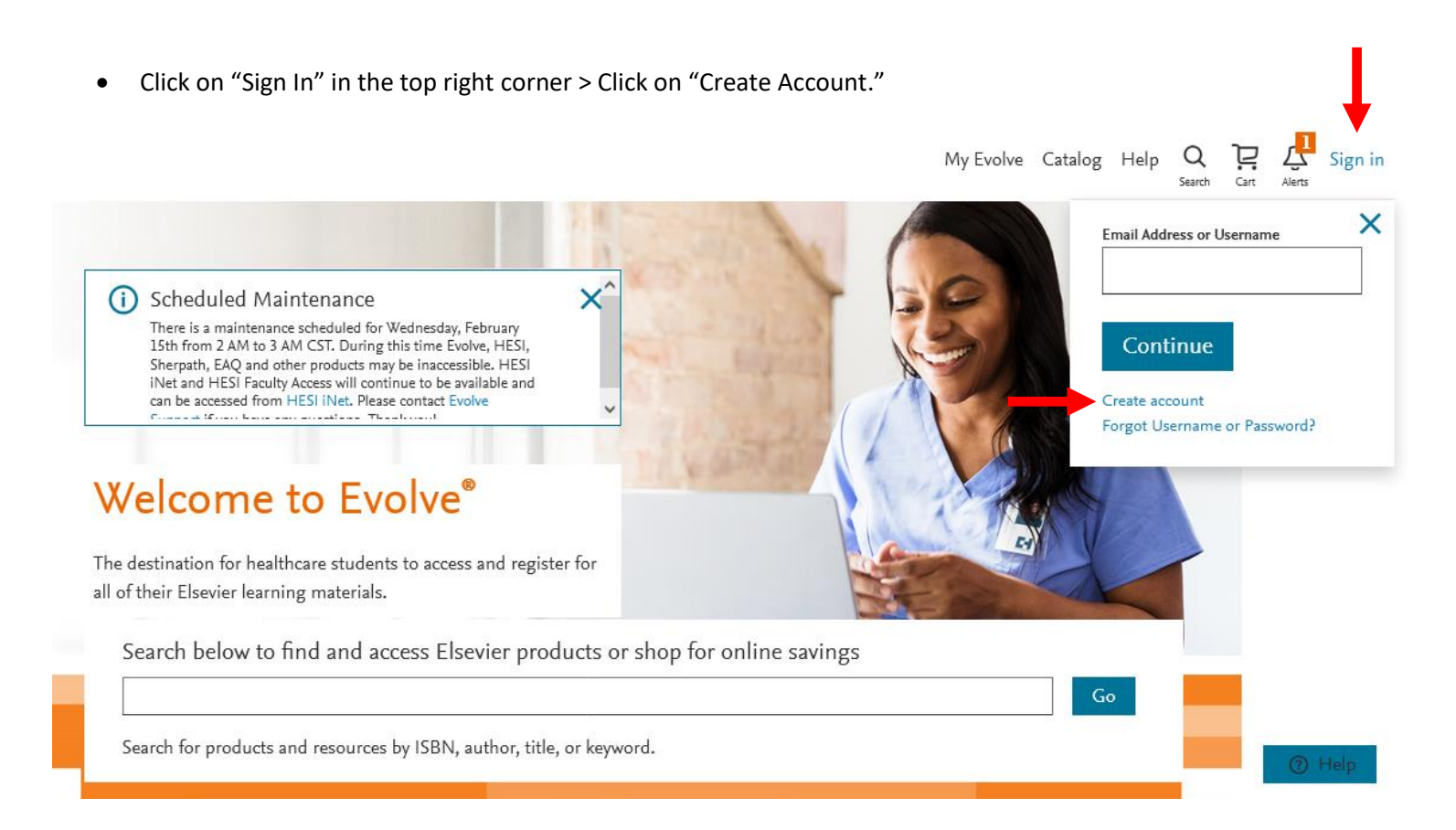

• Choose "Student" at the top > Enter your name, ECU student email address, phone number, create a password, and prove you're not a robot > Click "Submit"

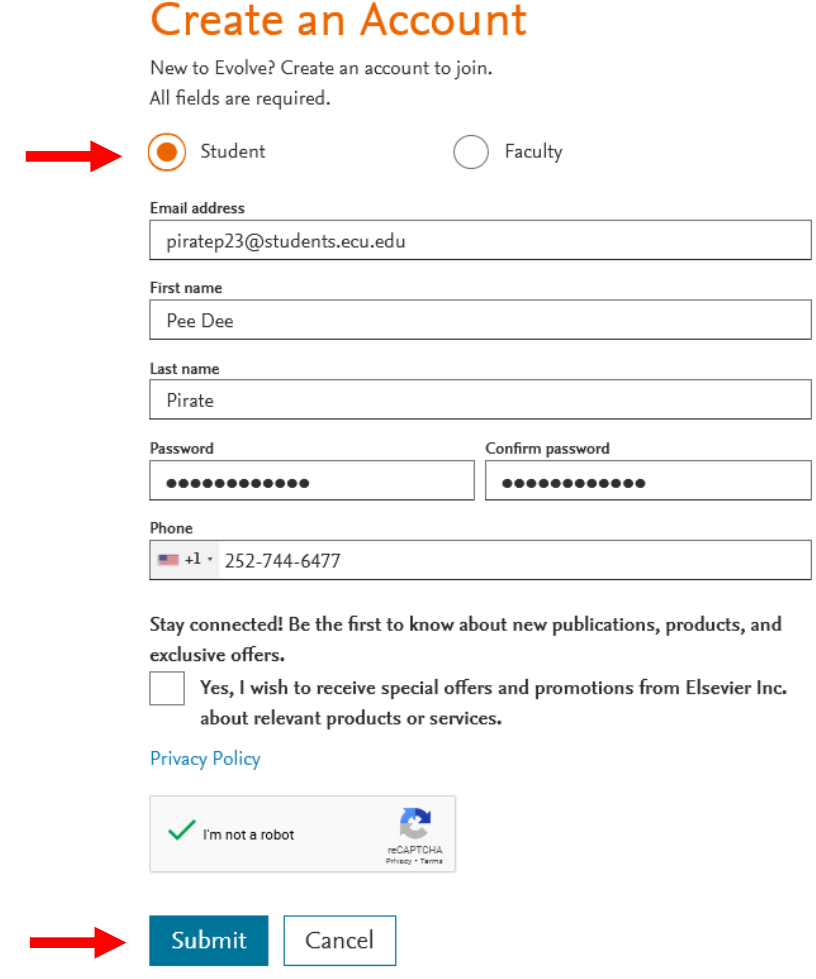

• You will receive a confirmation message that includes your Evolve Username. This will also be emailed to you. Please keep this information for reference. Click "Continue."

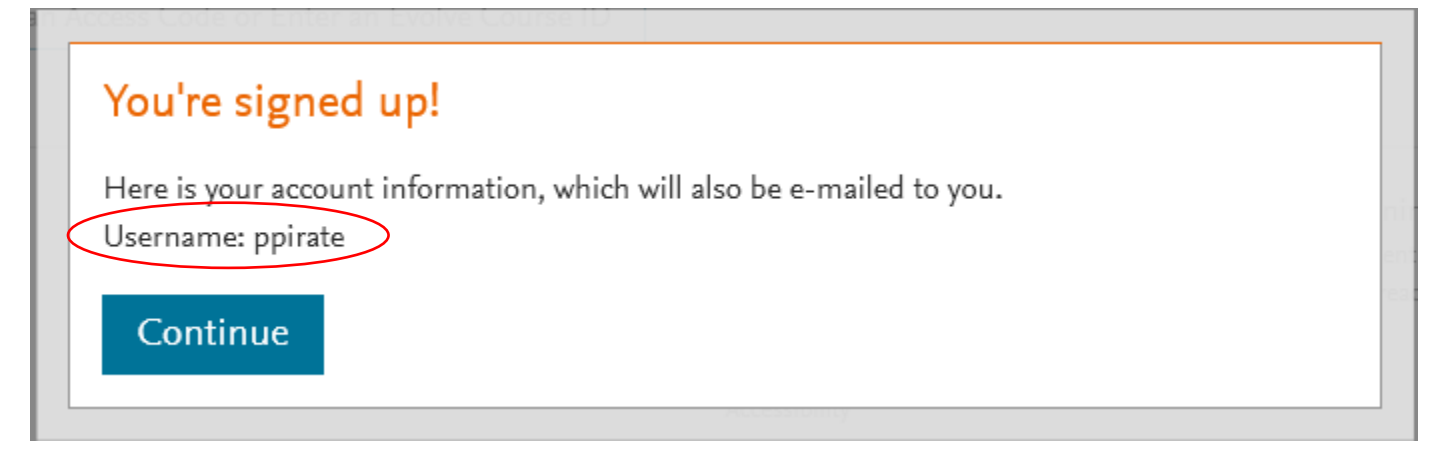

## **Step 2: Register for "HESI Student Access."**

• Click on "Catalog" in the top right corner.

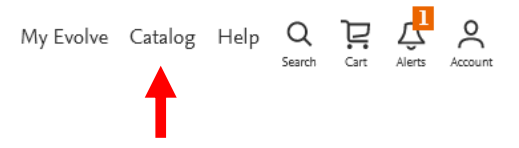

# My Evolve

Welcome to My Evolve. Here you can add, access, and organize your Evolve content.

You do not currently have any content.

- Refresh your My Content list
- (i) Learn more about Evolve.

Redeem an Access Code or Enter an Evolve Course ID

• Click on "Register for Distance Testing" on the bottom right of the next page.

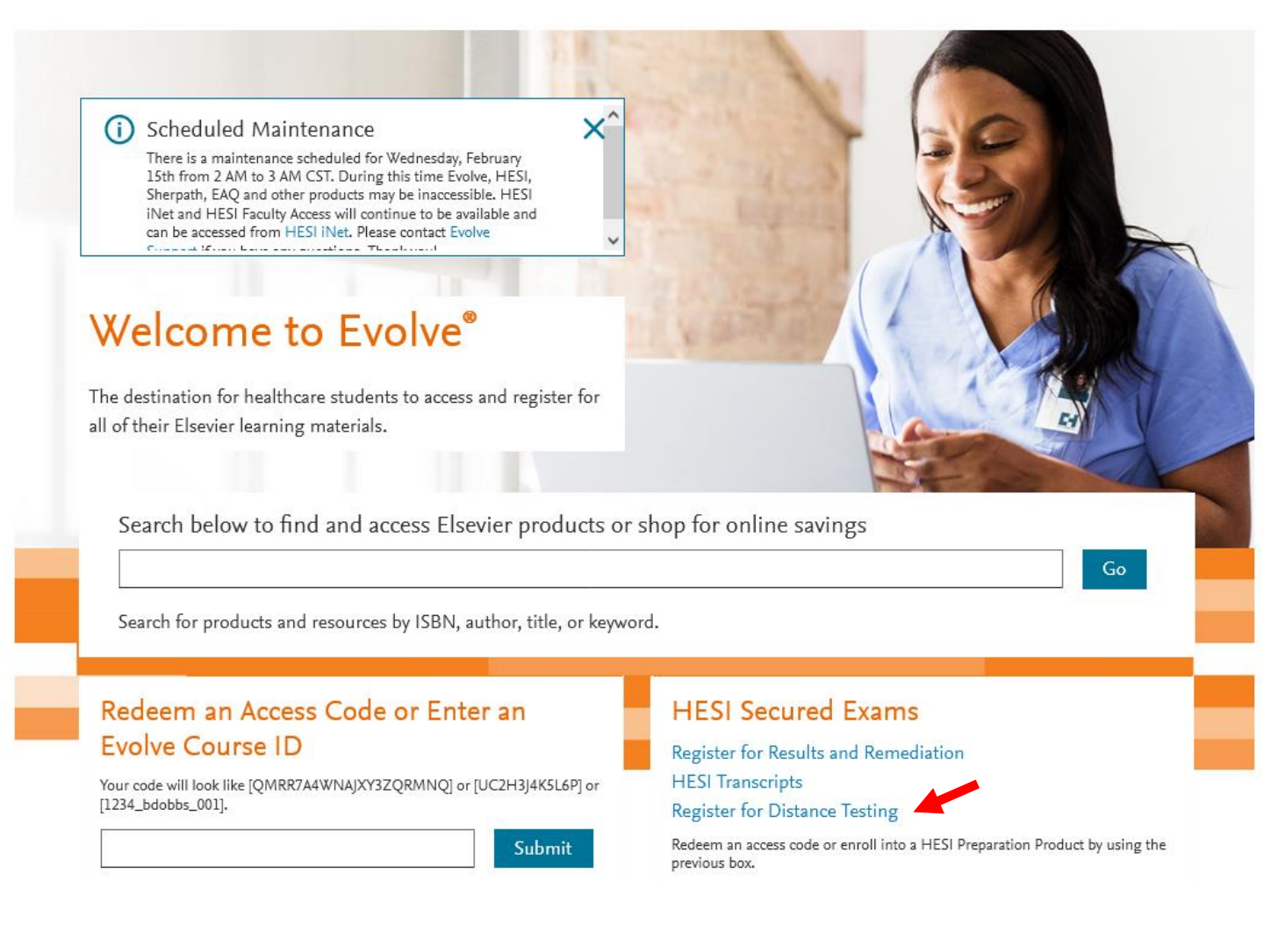

• Click on "Register" to add "HESI Student Access" to your cart. (You do not pay for the HESI at this time which is why it says \$0.00).

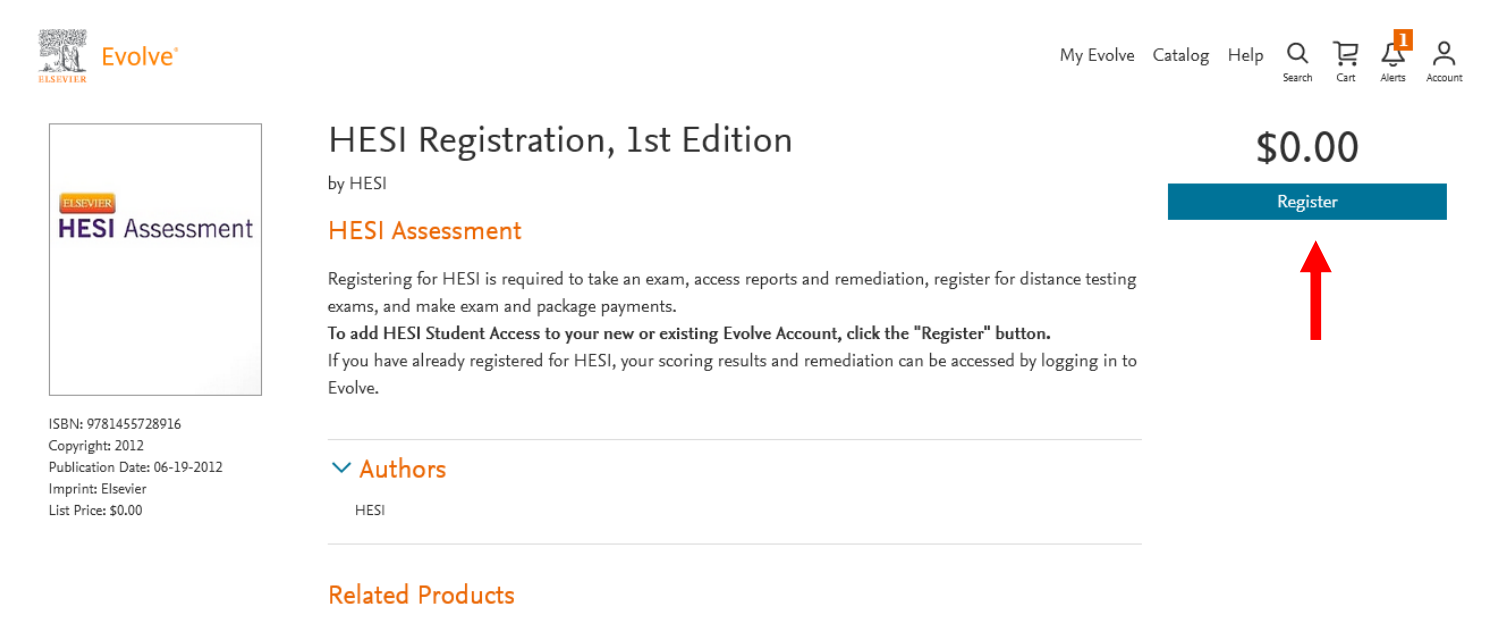

• Click on "Proceed to Checkout / Redeem."

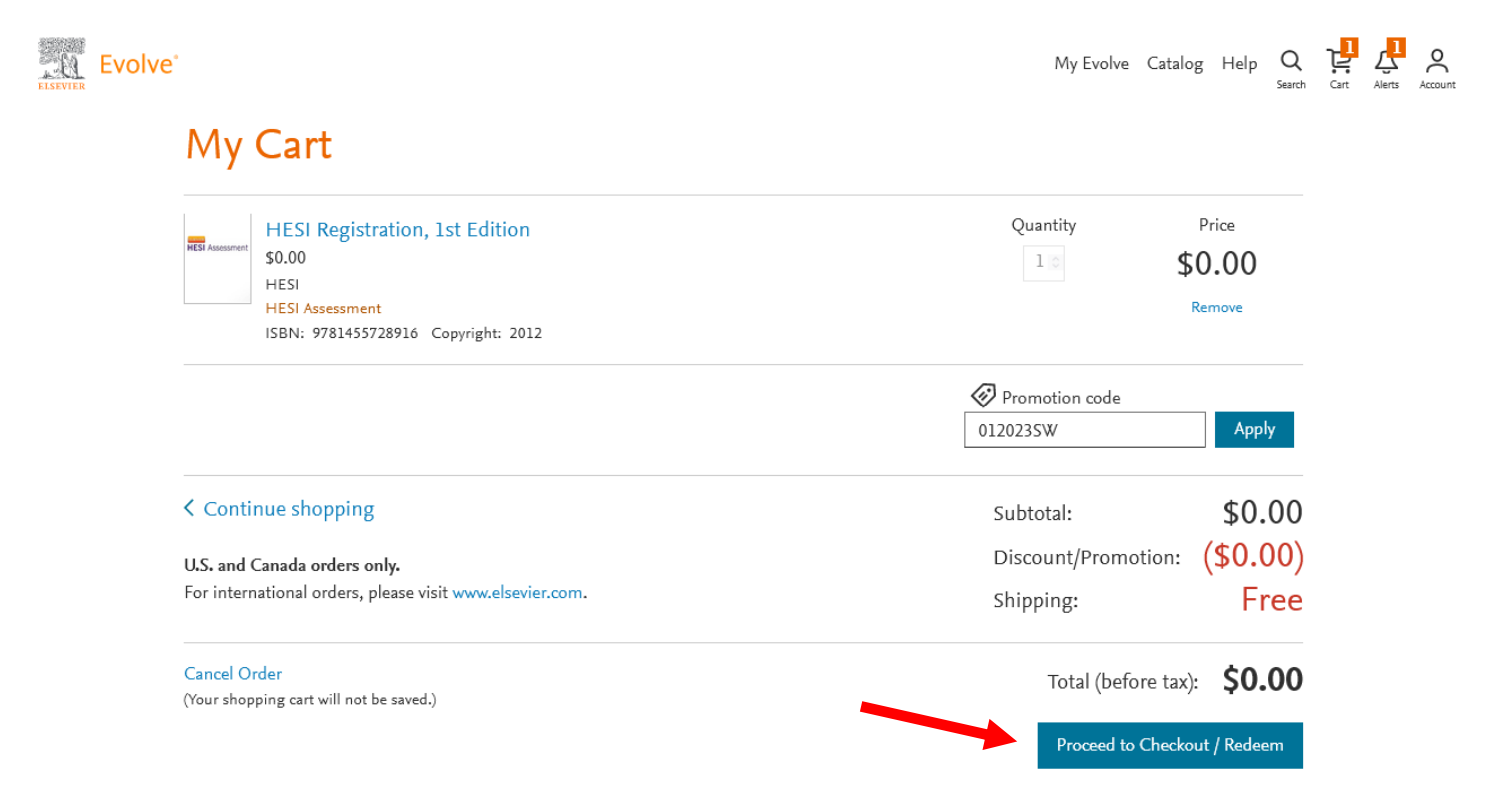

- You may be prompted to "Update your Account."
- If so, provide your information under the "Tell us about you" section and click "Continue"

# Update your Account

## Tell us about you

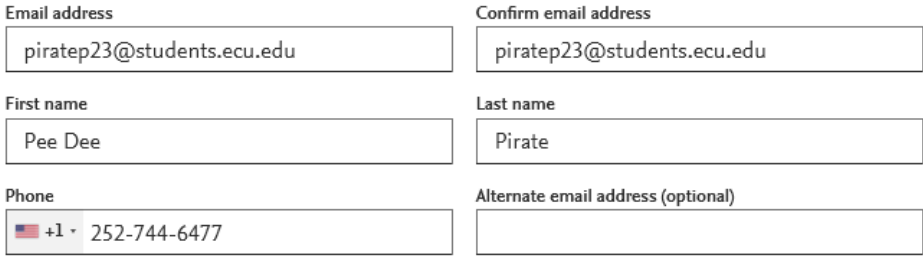

#### Tell us about your institution

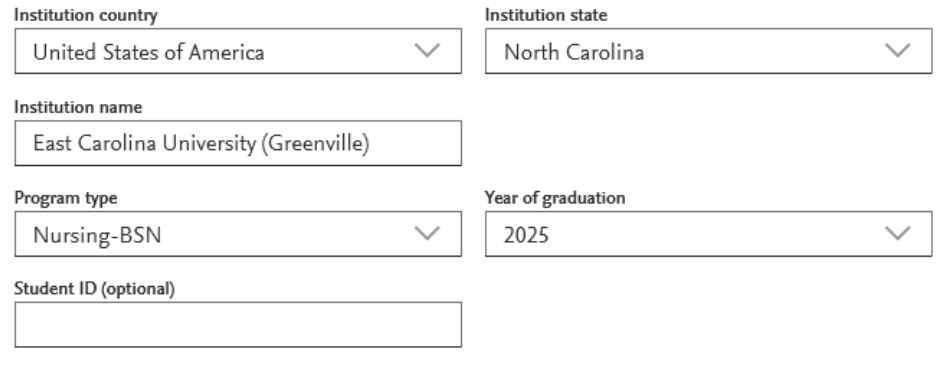

Stay connected! Be the first to know about new publications, products, and exclusive offers.

YES, I wish to receive relevant special offers and promotions from Elsevier Inc. and its affiliates.

**Privacy Policy** 

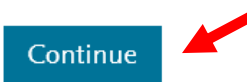

• You will be redirected back to your cart. Click "Submit."

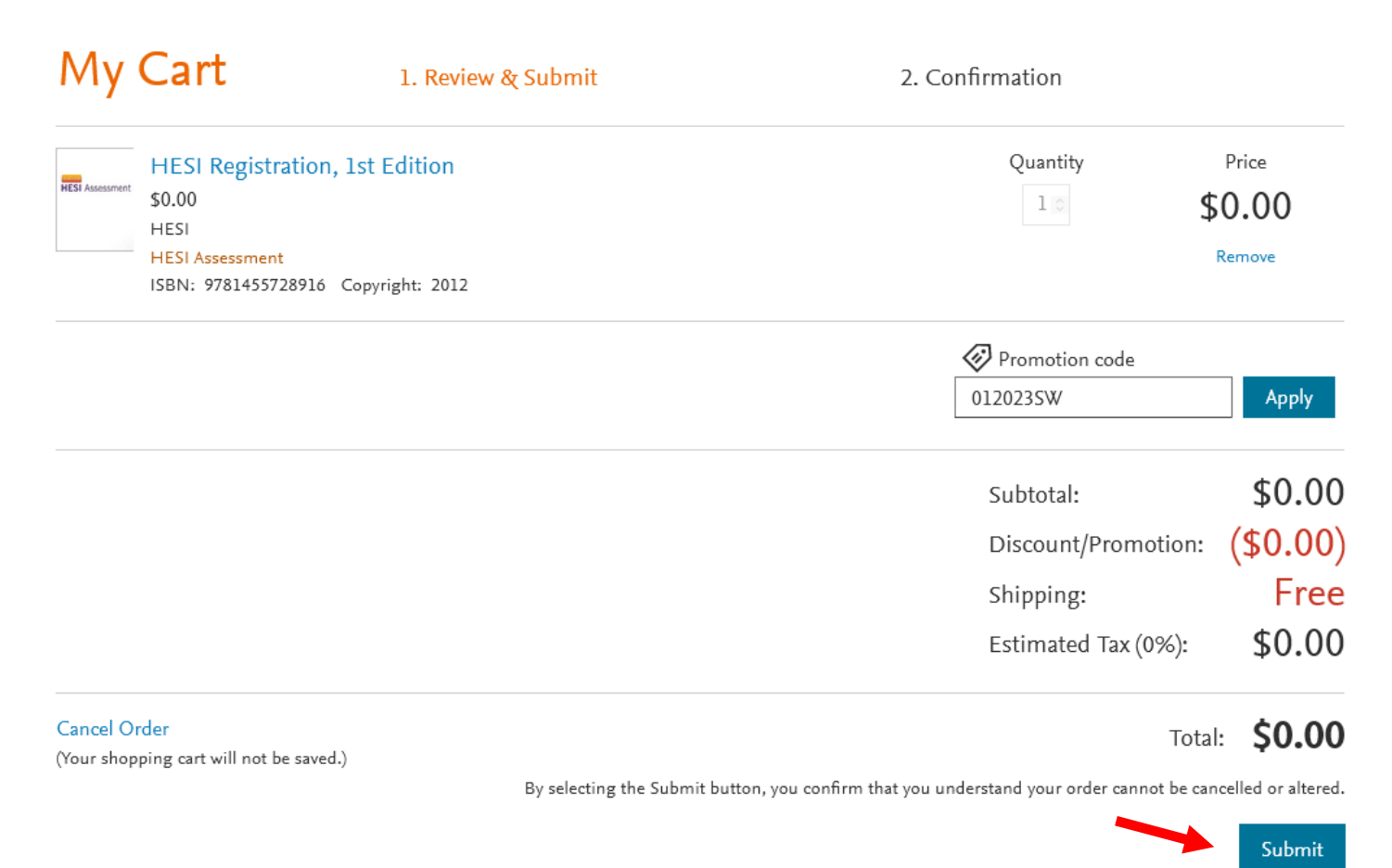

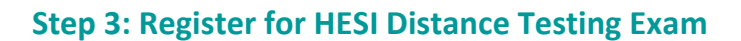

- You are now registered for a student HESI account and will be provided with a confirmation page.
- Click on "My Evolve" at the top right of the page.

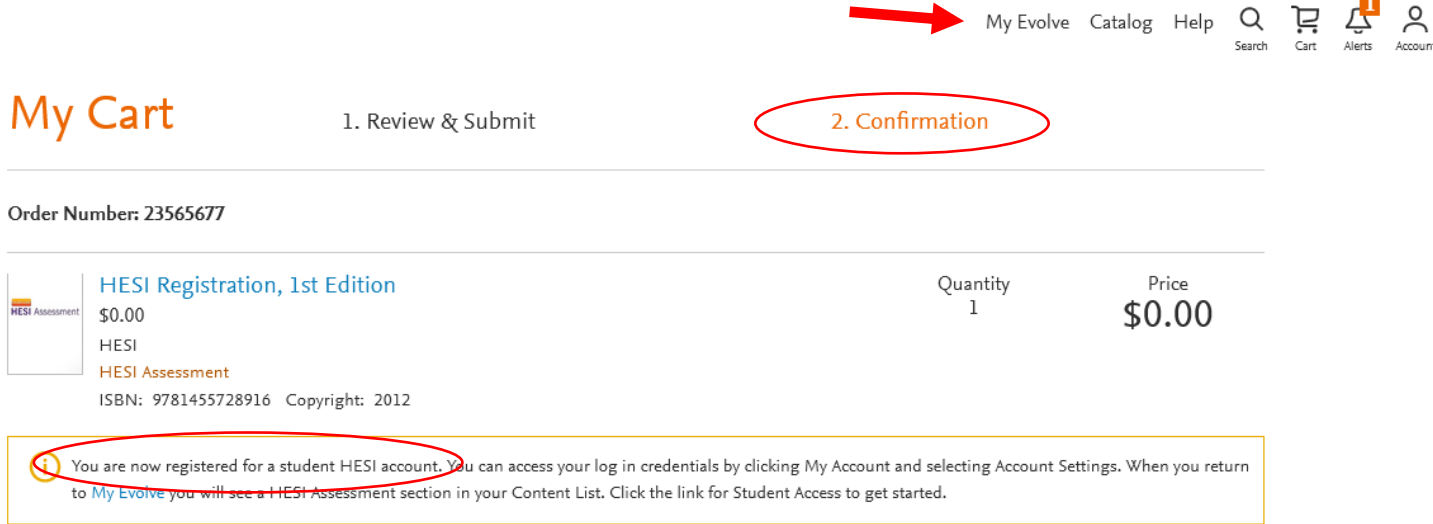

• On your "My Content" screen click on the "Student Access" link.

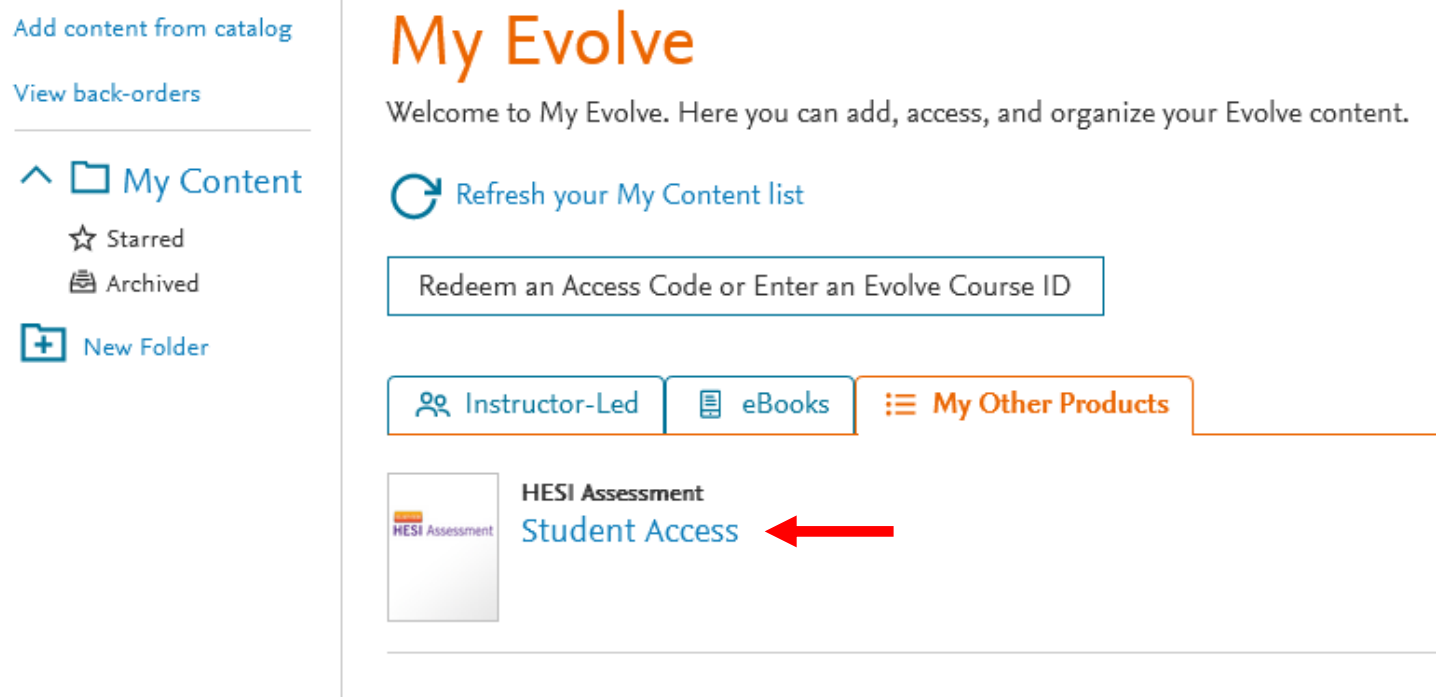

• Review/Scroll through the Terms and Conditions provided on the next page. Click the "I Agree" button.

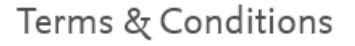

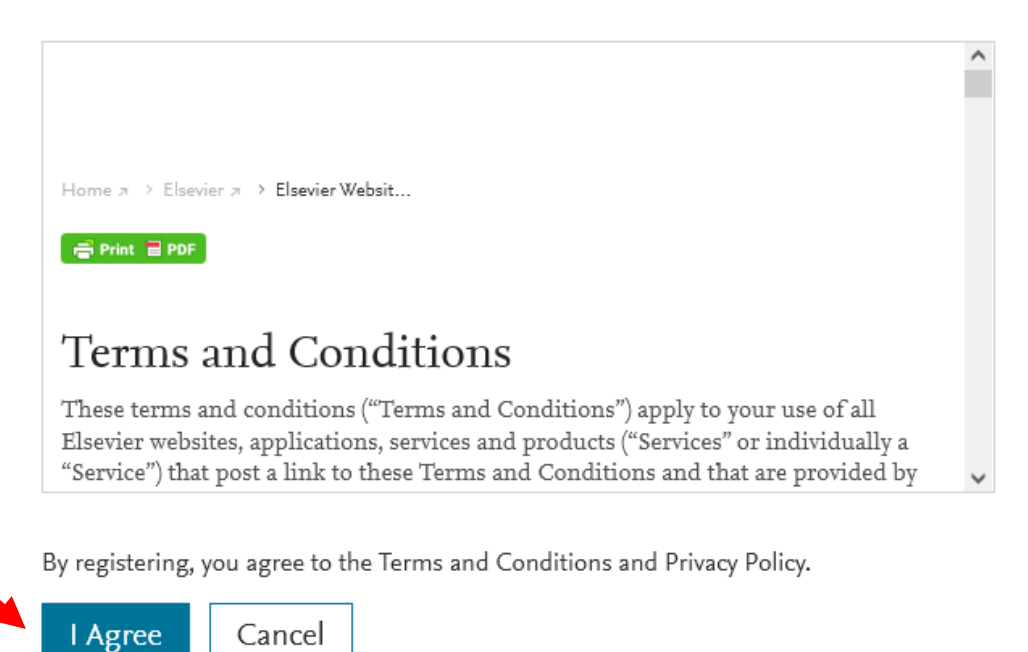

• On the next screen, if prompted, choose "Accept all cookies" or "Cookie Settings" and adjust to your preferences.

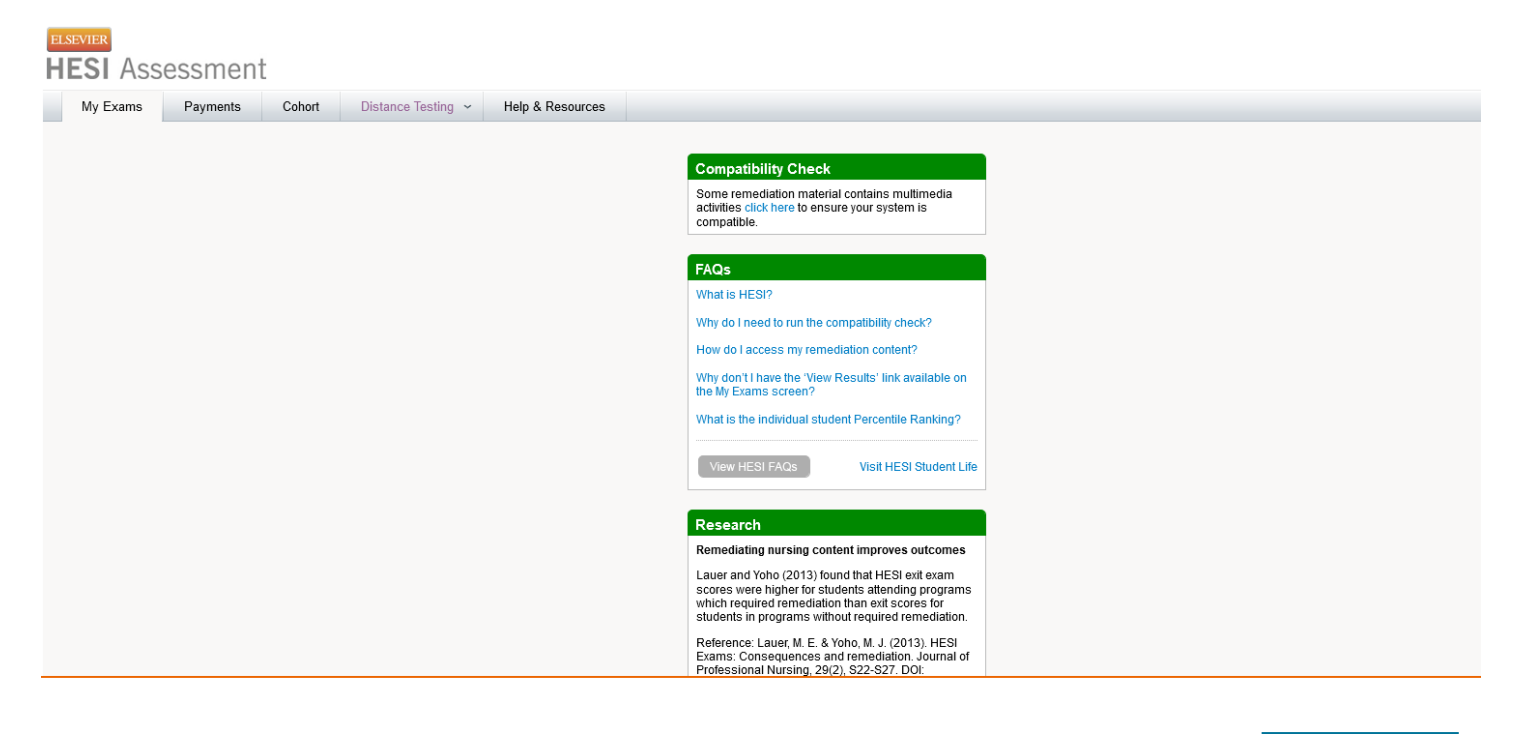

We use cookies that are necessary to make our site work. We may also use additional cookies to analyze, improve, and personalize our content and your digital experience. For more information, see our Cookie Policy

Accept all cookies Cookie settings

• From the "My Exams" tab, click on the "Register for a Distance Testing Exam" link at the bottom of the screen.

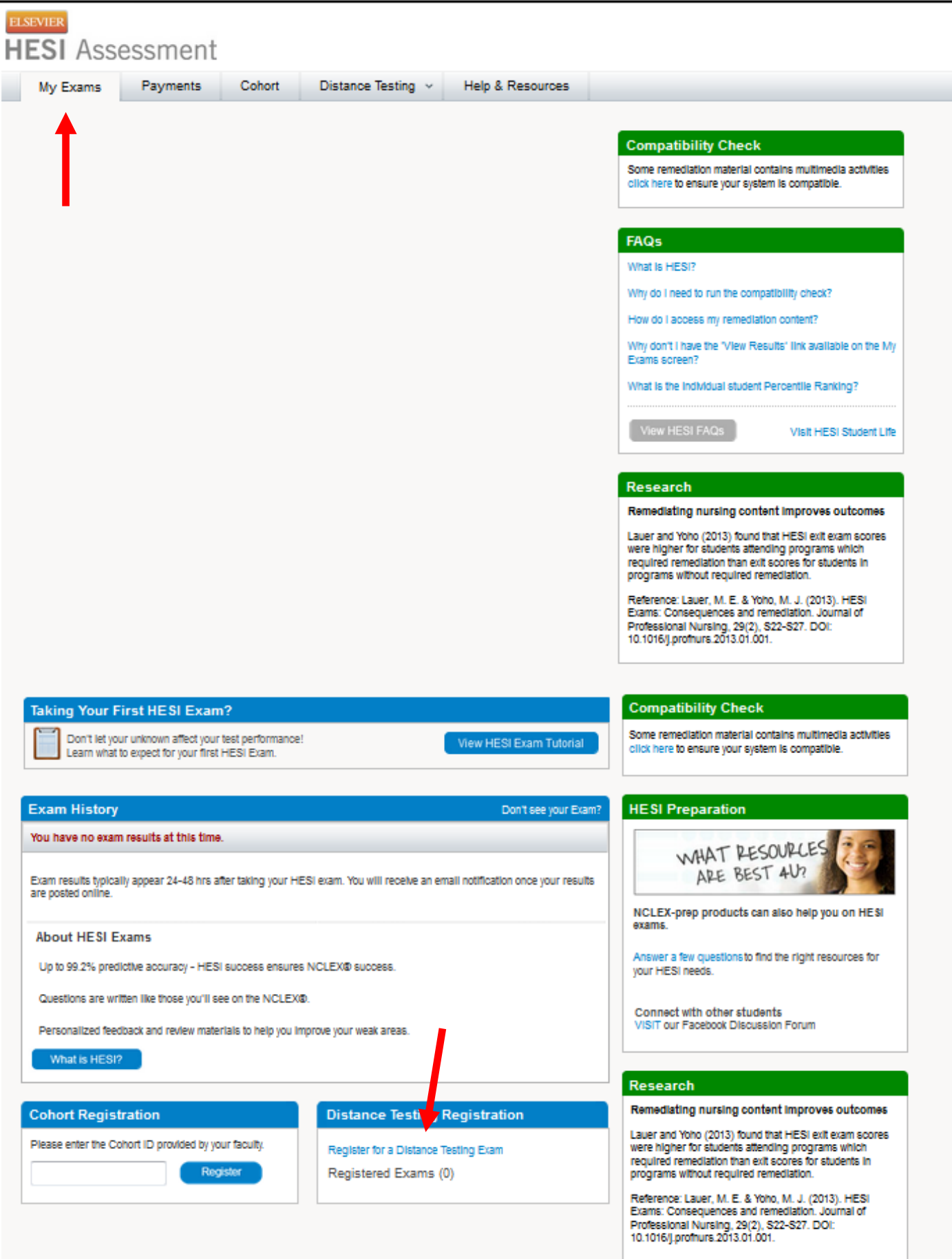

• Enter ECU's BSN Department ID 202104 in the pop-up window that appears, and info will auto-fill in the box.

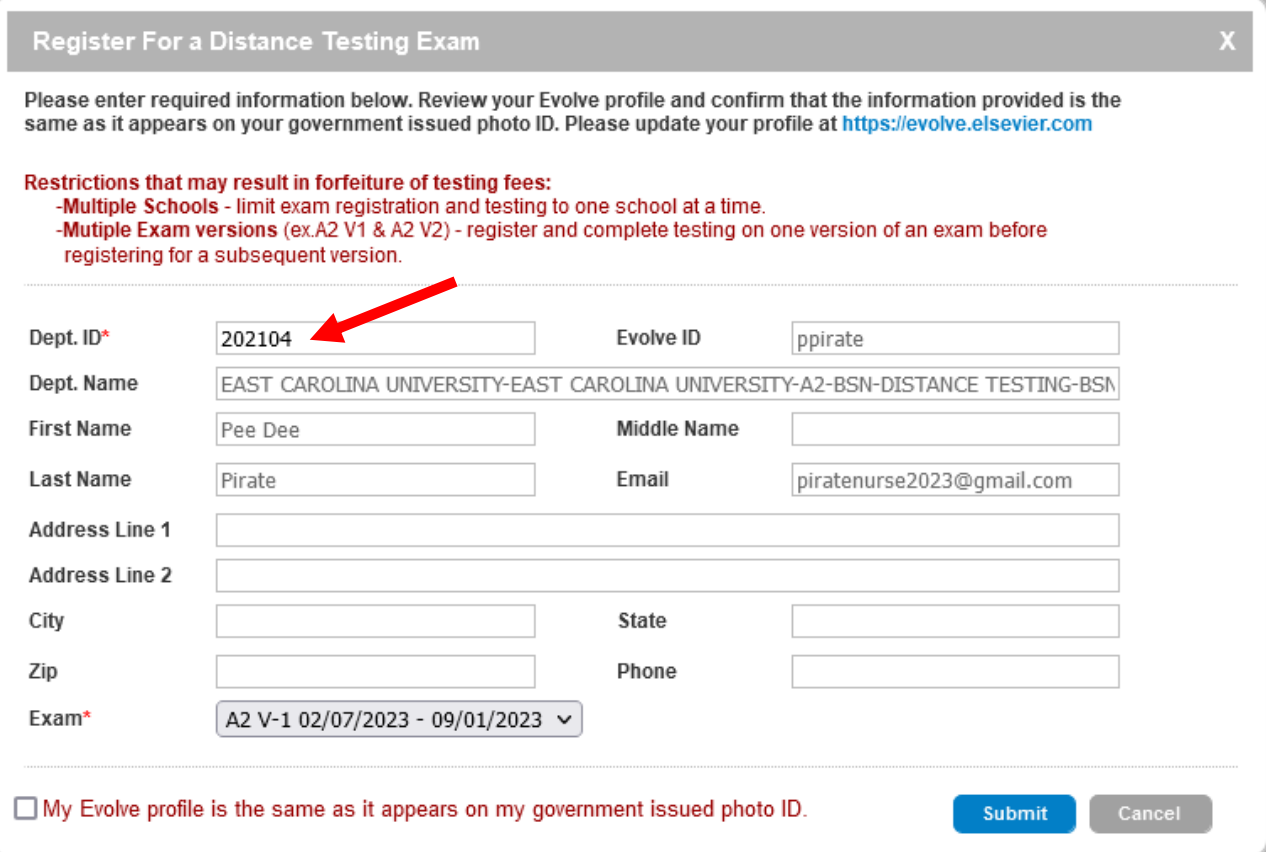

• If this is your first time taking the exam be sure that you have selected "A2 V-1" as your exam. If this is your retake attempt be sure that you have selected "A2 V-2" as your exam.

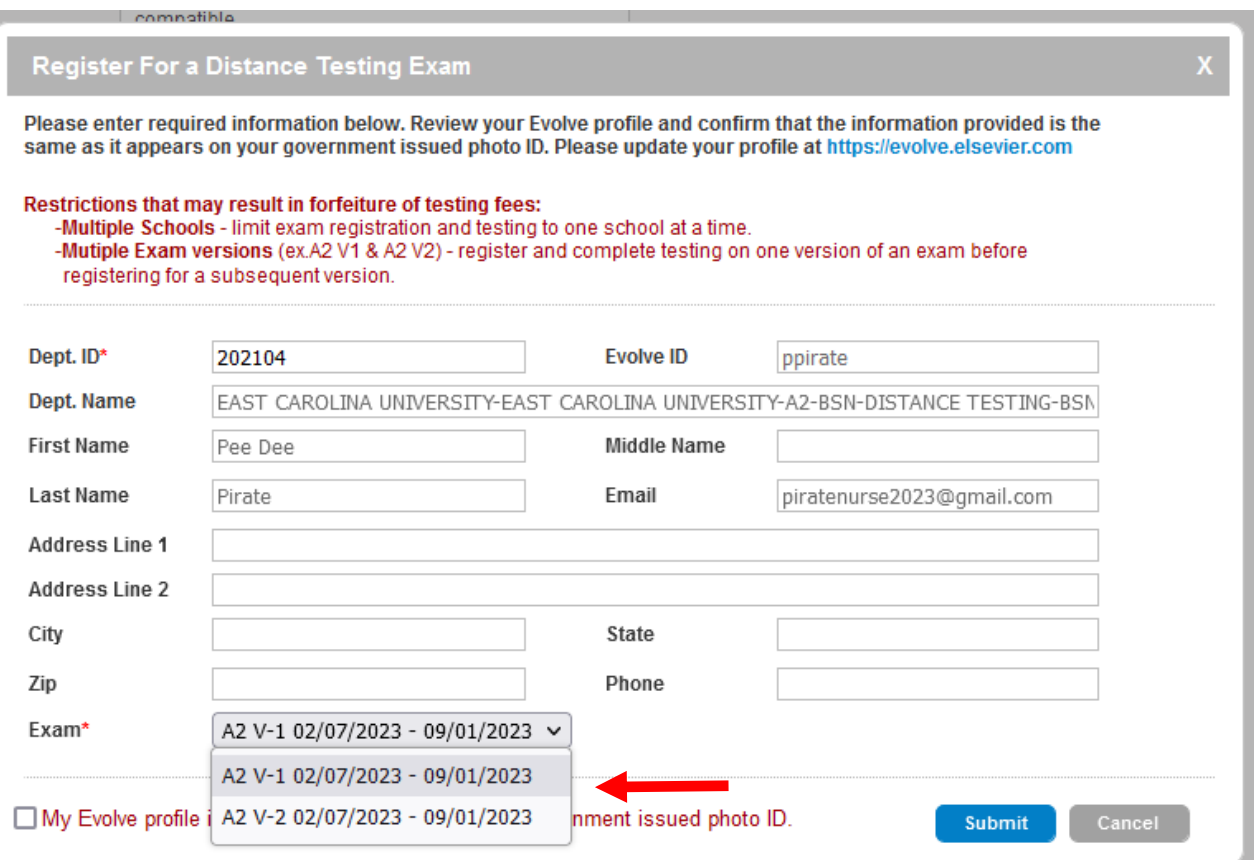

- Please review the restrictions note. ECU has multiple exam versions (V1 and V2). Once you begin this registration process and choose "V1" you MUST follow it through all the way to scheduling your exam. If you fail to do so and then restart this process, "V1" will no longer be an option because you already chose that previously. This can cause a lot of confusion and cost you a lot of time getting fixed.
- If you are scheduling your FIRST attempt on the HESI and you reach this step and only "V2" is available, then that means you've already used your "V1" registration in the past and it must be reset by Elsevier.
- Make sure that the information listed in the box matches the government ID you plan to provide on test day (e.g. driver's license). Check the box in the bottom left corner and then click "Submit."

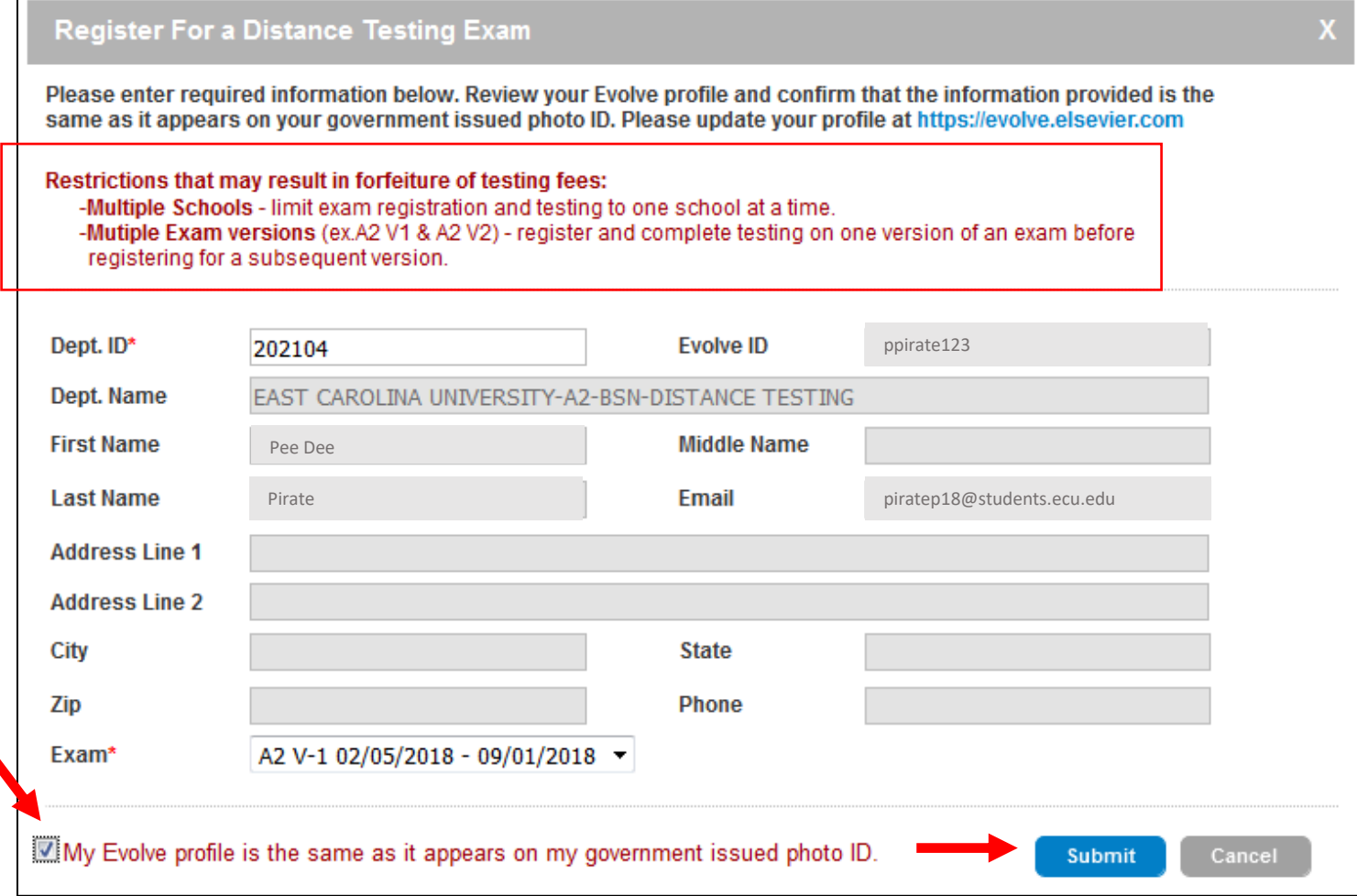

• You can confirm you registered for distance testing by looking at your "Registered Exams" count in the "Distance Testing Registration" box at the bottom of the screen.

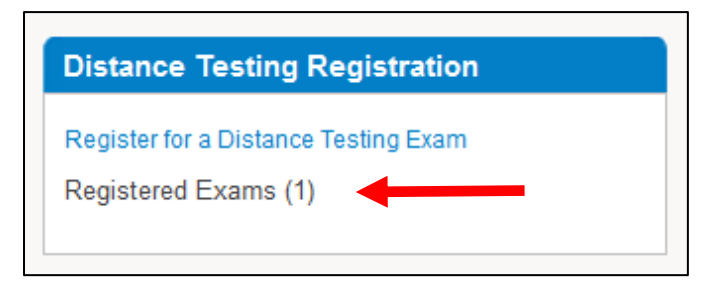

### **Step 4: Submit "Request for Distance Testing Accommodation" form to Elsevier for approval.**

**Typically, a response to an accommodation request is given within six (6) weeks so students should complete this process as soon as possible once their HESI A2 testing window opens and registration/exam scheduling is available.**

• At the top of the same webpage, click on "Accommodation Request" under the "Distance Testing" tab.

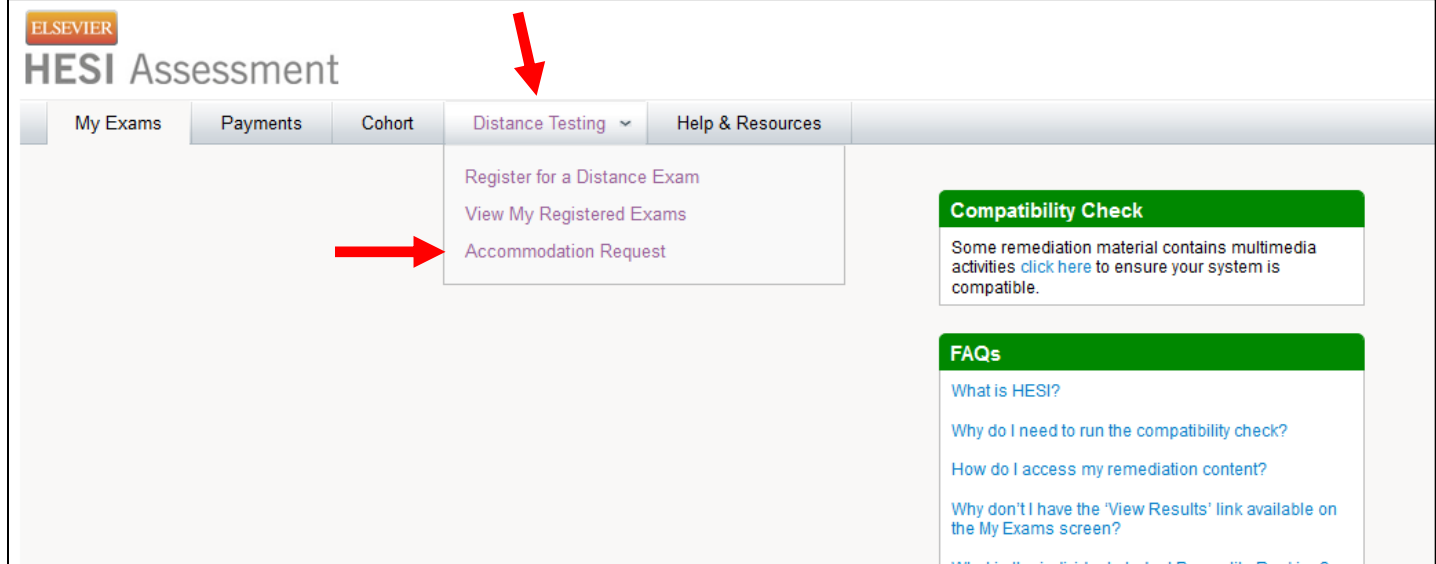

- This will open the PDF request form. Review the steps outlined on the first page.
- Fill out the form and send it to ECU's Disability Support Services office to get the documentation you need in Step 2. Below is an example of Pee Dee Pirate's form to guide you in filling it out.

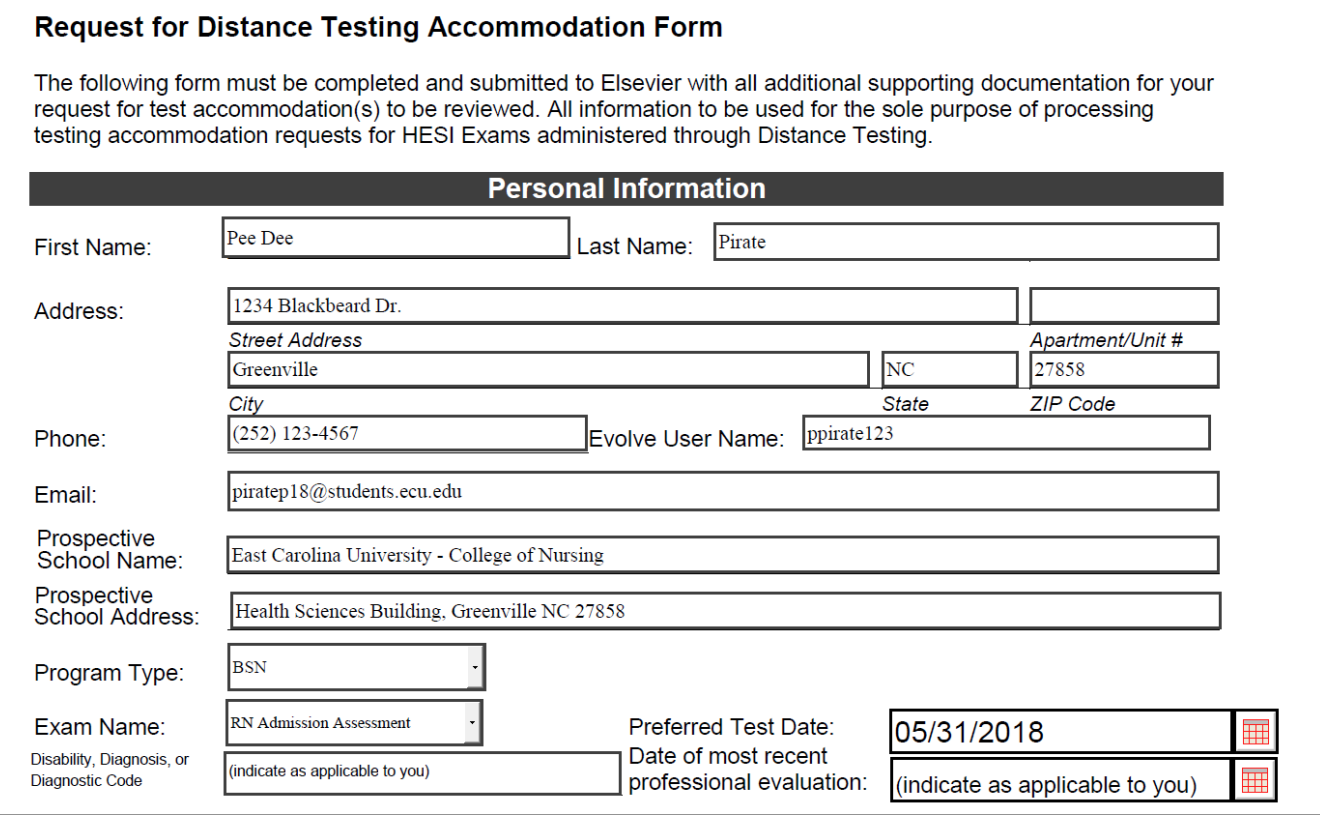

- Complete the "Requested Accommodation(s)" section as it pertains you specifically.
- Indicate the accommodations you are requesting for your HESI A2 exam and what accommodations you receive at ECU and/or have received in the past.

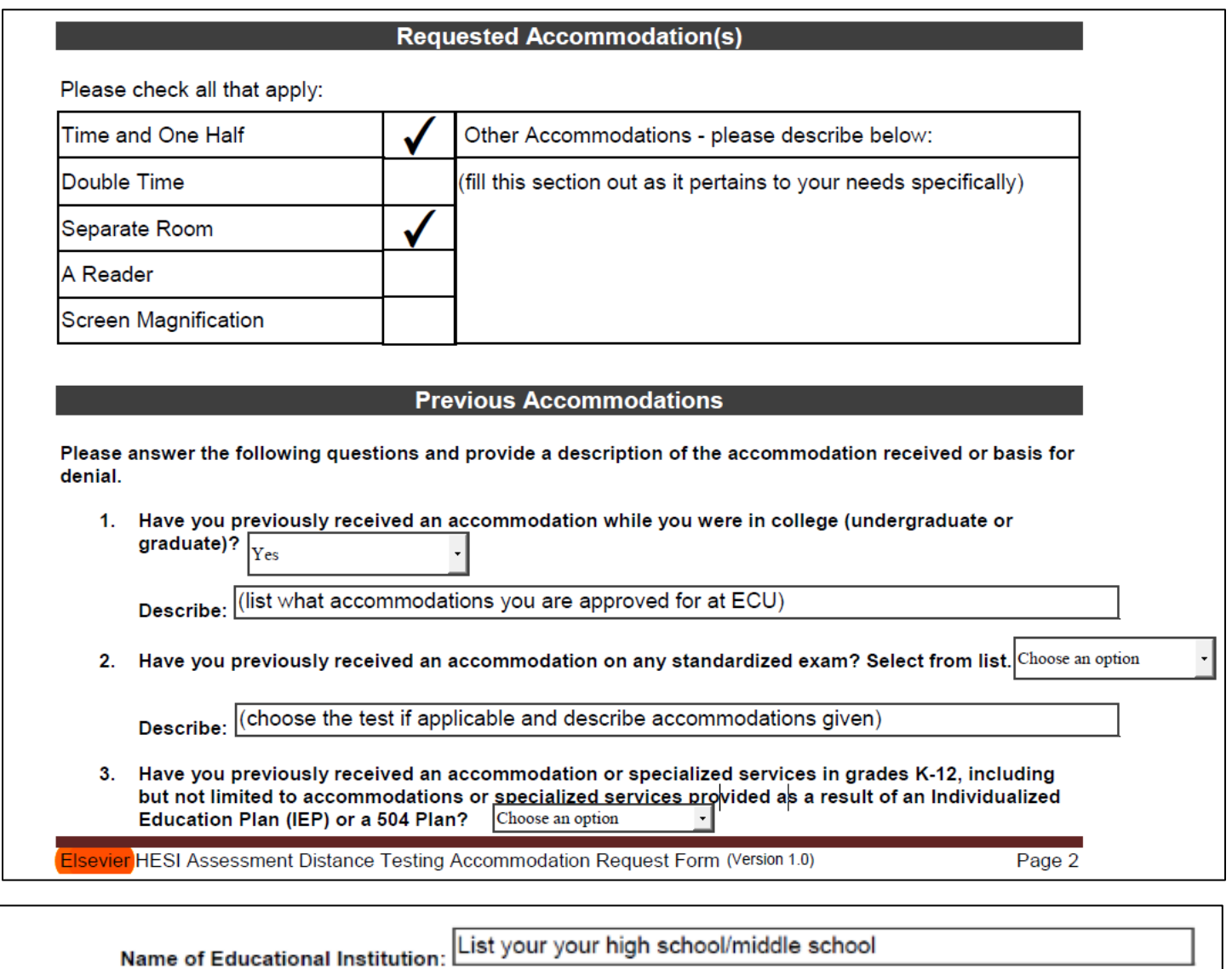

Describe: (list what accommodations you were approved for during this time of your education)

Review the "Submission Information" section carefully about how to submit your request to Elsevier.

#### **Submission Information**

Submit this form and supporting documentation to: https://www.hightail.com/u/HESI-Secure Important: Use of the website suggested herein is not a guarantee of the documents independently, security of the requestors machine, or the network(s) which the requestors machine may reside when performing the transmission. Elsevier only guarantees the security and confidentiality of the documents after they have been successfully and securely transmitted to Hightail.

Supporting Documentation: You are required to submit supporting documentation from the medical authority or learning institution that rendered a diagnosis of a current substantial limitation to physical or mental (academic) functioning. For a temporary disability, the documentation should clearly indicate the impact of the disability as well as the anticipated length of the recovery.

The verification documentation must be submitted on the official letterhead stationary of the authority or licensed or qualified specialist who has examined the applicant and diagnosed a physical or mental impairment and include the following details:

- $\Rightarrow$  Recommended accommodation/modification, as it pertains to testing
- $\Rightarrow$  Description of the disability that details the extent of the disability, the criteria for the diagnosis, the diagnosis, the type and length of treatment and the recommended accommodation
- $\Rightarrow$  Name, title, and phone number of the licensed or qualified medical authority or specialist
- $\Rightarrow$  Original signature of the medical authority or specialist
- $\Rightarrow$  Diagnosis within the last 5 years

Do not schedule your testing appointment with Prometric until you have received a response from the Elsevier Special Accommodations Team. We will require sufficient time to evaluate the request and implement the appropriate accommodations. Typically, a response to an accommodation request is given within six (6) weeks. The accommodation itself may take longer to arrange and is subject to availability of staff and resources.

- Provide your electronic signature within the PDF document.
- If you've never configured an electronic signature you'll be prompted to do so when you click on the signature line. Choose "Configure New Digital ID" in the box that opens.

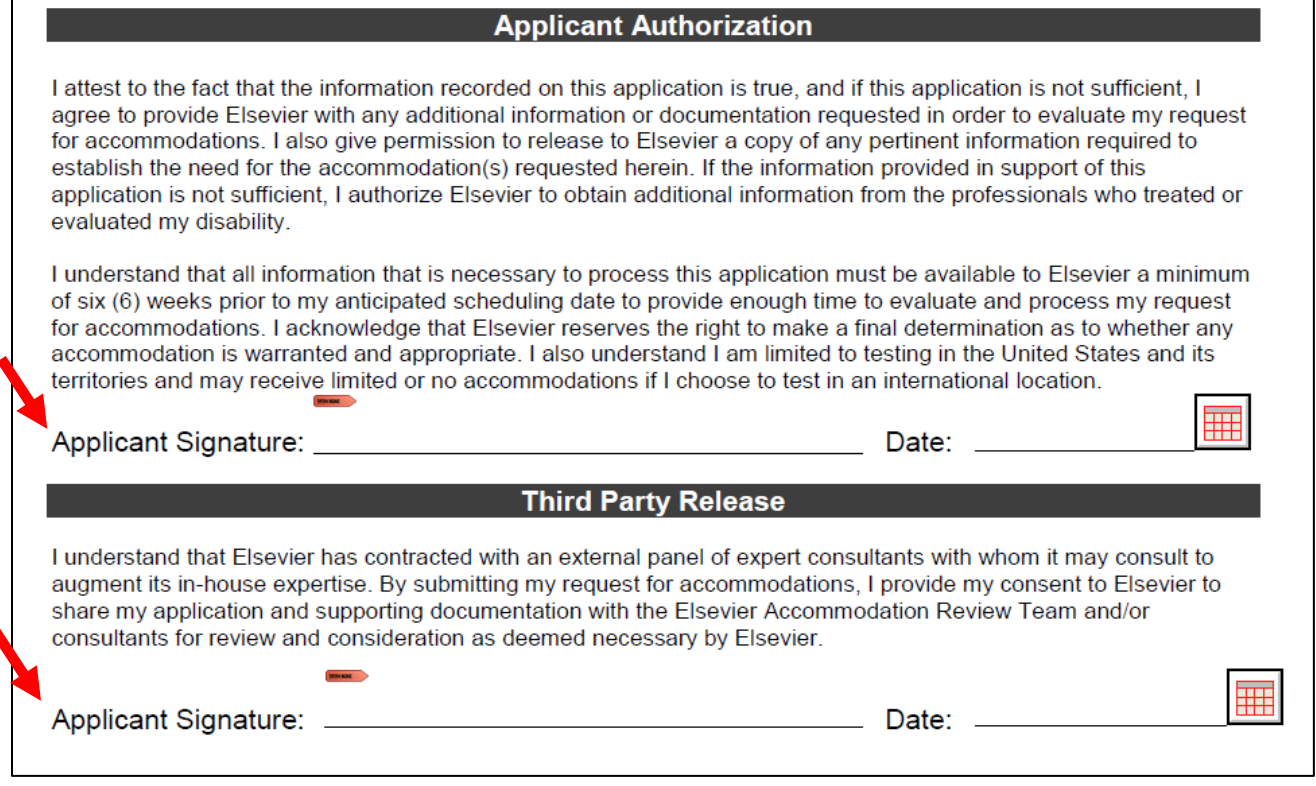

If you cannot configure an electronic signature then save your completed file to your computer then print a hard copy. Provide your handwritten signature instead and then scan the form so the complete file is electronic.

## **Send your completed request form to ECU's Disability Support Services Office:**

## • **Email DSSDept@ecu.edu from your ECU student email account**

- o *Subject Line: "HESI A2 Accommodation Documentation Request"*
- o *Include name, Banner ID, Evolve username, projected testing date*
- o *Attach completed Elsevier Request Form to email*

**Once DSS reviews your Elsevier Request Form they will reply via email with applicable supporting documentation. Be sure your request form and supporting documentation are saved to your computer.** 

## **Once you have all documentation you are ready to submit your request for accommodations to Elsevier for approval.**

• Upload your completed request form and supporting documents from DSS to:

## **<https://www.hightail.com/u/HESI-Secure>**

- This will open the webpage pictured below.
- Click on the red "My Computer" button and select the saved files from your computer.
- These will be sent to Melissa Stagg at Elsevier who will review your request.
- You do NOT need to "sign up for free" or "sign in" to this page (seen on the top right of the screen).

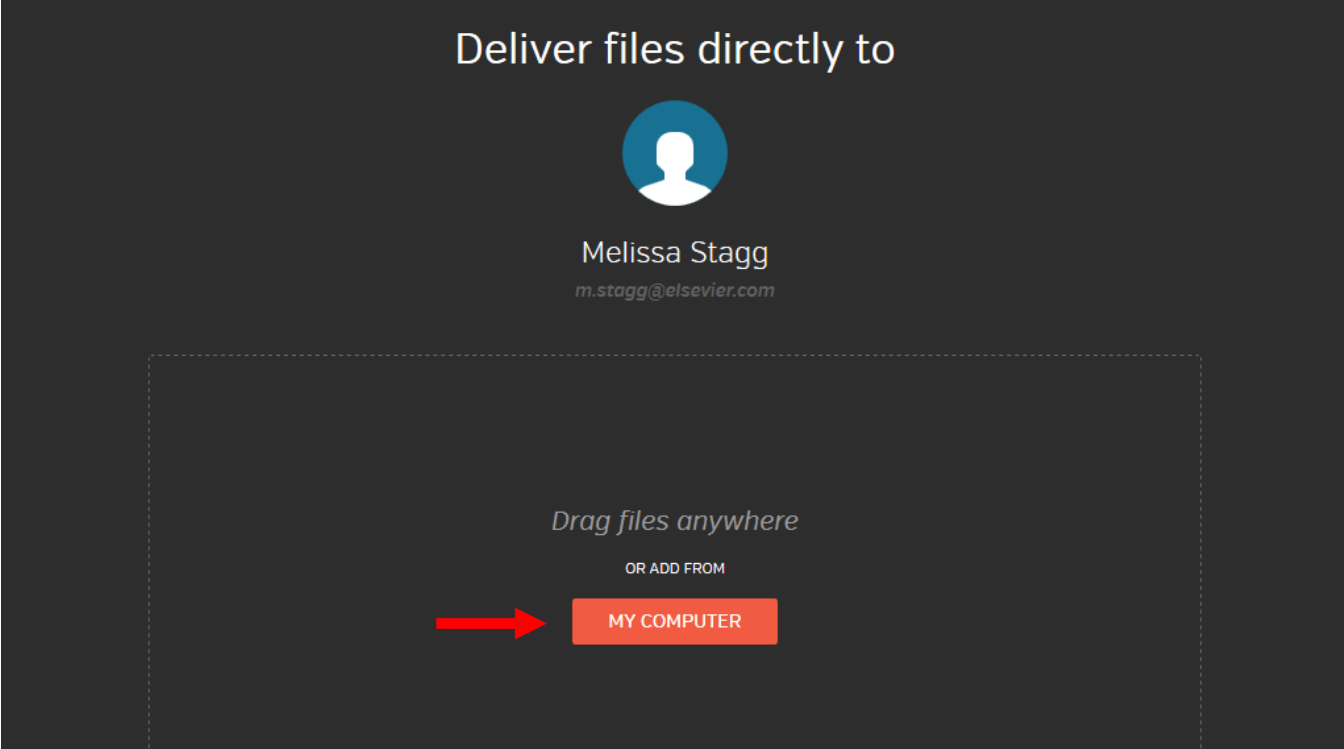

## **Step 5: Keep an eye on your email inbox.**

- From here the Elsevier Special Accommodations Team will review your request.
- Your approval or denial will be sent via email to you within six (6) weeks. Elsevier will also notify Prometric Testing of your request status at this same time.
- Your email will contain eligibility information which you will provide to Prometric when you call to schedule and pay for your test (phone number provided below).
- Students requesting accommodations MUST CALL Prometric and provide their eligibility information to ensure their approved accommodations are scheduled correctly. This cannot be completed online. You can also call the highlighted number below if you have questions about the accommodations request process.

# **NEED HELP?**

Elsevier Website / Registration Customer Support: 1-800-222-9570

Elsevier customer service chat:

[https://service.elsevier.com/app/chat/chat\\_launch/supporthub/evolve/](https://service.elsevier.com/app/chat/chat_launch/supporthub/evolve/)

Prometric Testing Accommodations Support: 1-800-967-1139

Prometric Testing General Customer Support: 1-800-481-6457